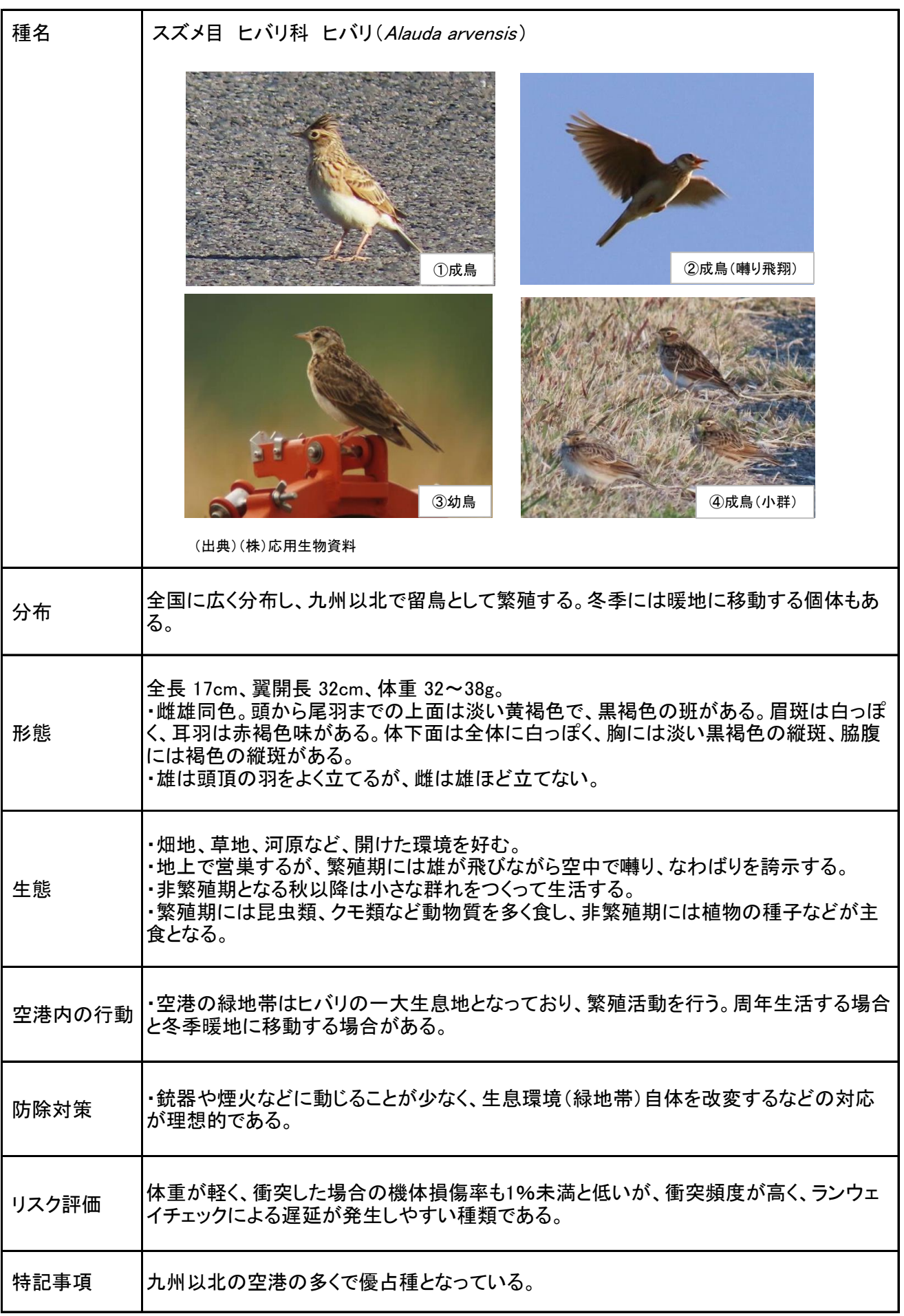

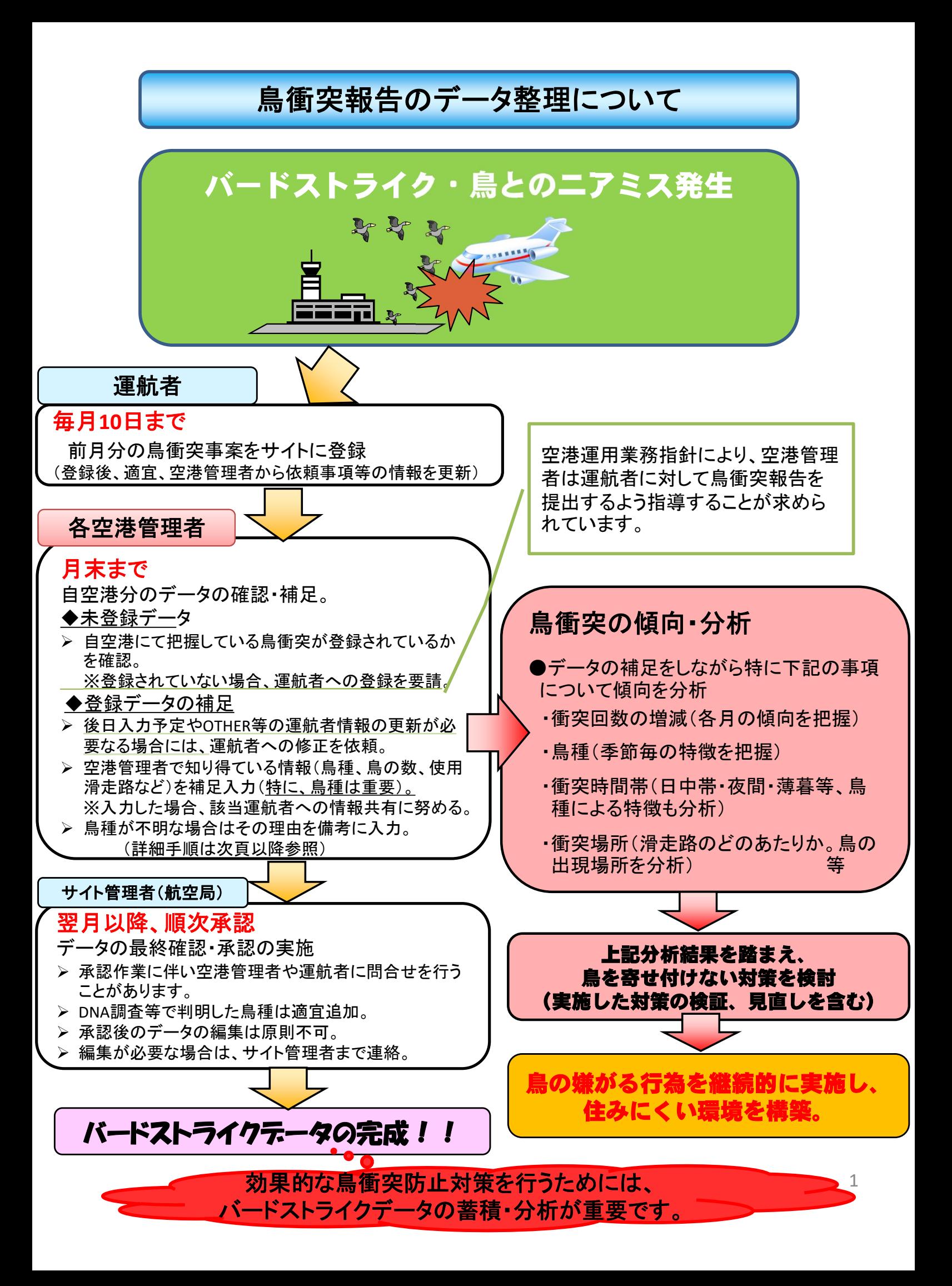

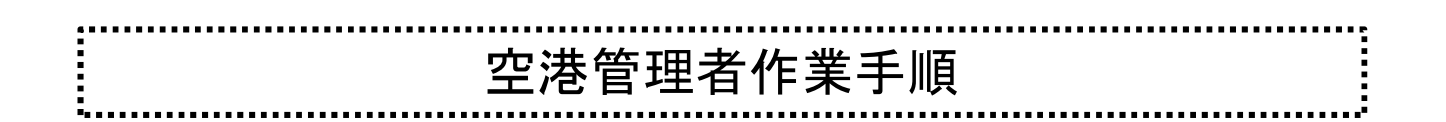

# ① データ抽出

鳥衝突情報共有サイトの「Database」を選択し、確認したい期間(or日時)を入力し、「この条件で検 索」を押下。

※日付指定を行いたいときは、「日付指定」にレを入れ、日付けを入力します。

※「全期間」、「日付指定」のレを外せば、期間の入力が行えます。

※空港名等他の項目は入力しないで下さい。

(空港名を入力した場合、発生場所不明・到着/出発空港が自空港のデータが抽出されません。)

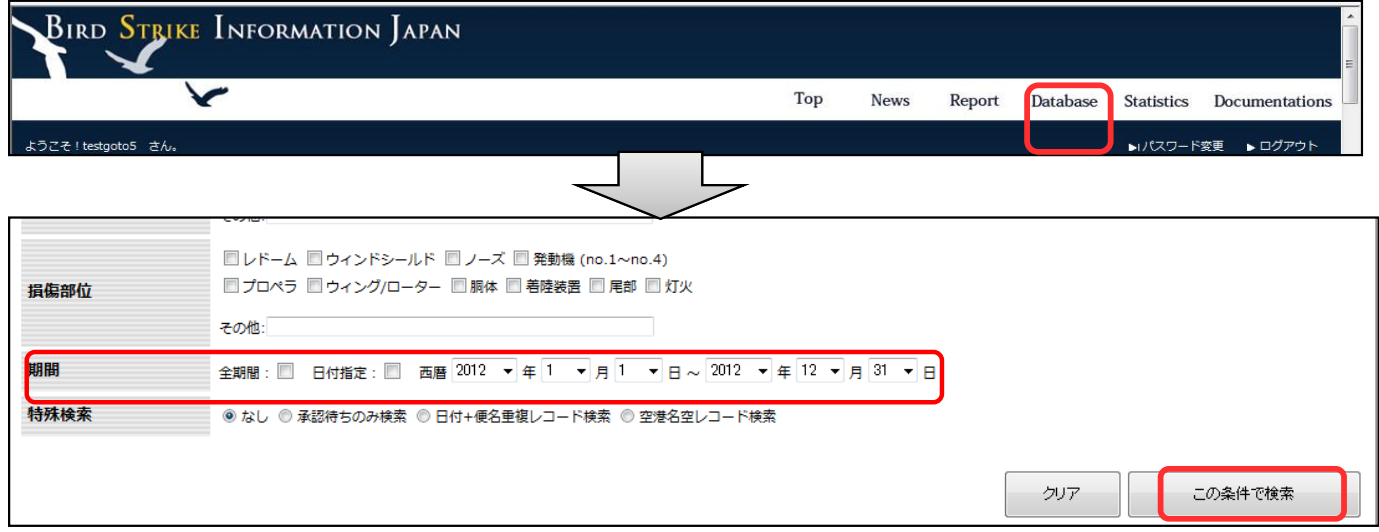

### ② 確認

結果が表示されますので、自空港にて把握している鳥衝突が登録されているか確認し、登録されていな い場合は、運航者へ報告の要請を行う。

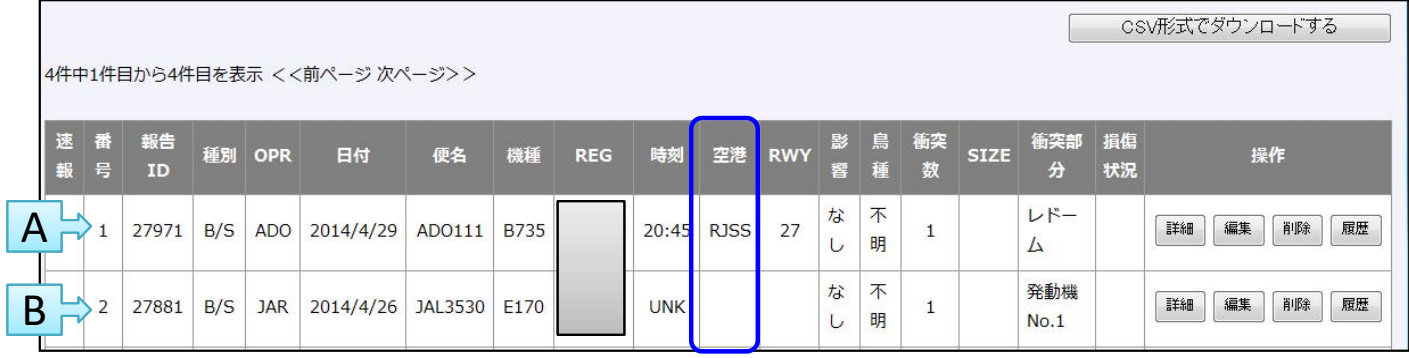

A → 発生空港が自空港の報告

B → 発生空港は不明であるが、出発又は到着のいずれかが自空港の報告。 →確認の結果、自空港で衝突していることが明らかな場合は、「発生空港」「RWY」等補足する。

#### <注意点>

- ・滑走路で落鳥回収を行ったが運航者は不明である等、運航者と鳥衝突の因果関係が不確定の場合は、運 航者に報告を要請することはできません。
- ・空港管理者は新規登録を行うことはできません。

<参考>

・「CSV形式でダウンロードする」を押下すると、表示されている報告を、CSV形式のデータでダウンロードす ることができ、分析が容易となります。(操作方法例を添付します。)

## ③ データの補足

報告の内容を確認し、空港管理者で把握している情報(例:滑走路点検で落鳥を回収し鳥種が 判明しているもの等)を補足願います。

<手順>

(1)操作欄の「編集」を押下すると、編集画面が開きます。

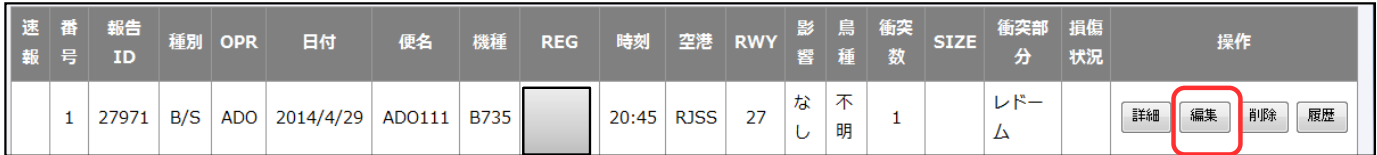

※「編集」ボタンが表示されない報告は、データ確定しているものです。変更が必要な場合は、 サイト管理者に連絡をお願いします。

(2) 該当する項目を入力、修正して下さい。 (例)鳥の種類

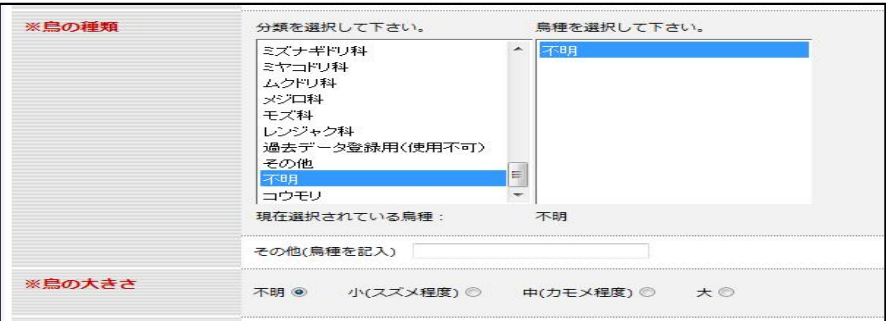

※ 鳥種が不明の場合は①~⑥のうち該当する番号を備考に入力して下さい。(H30.4.1発生分より)

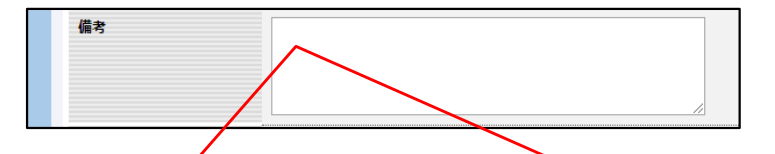

- ① 自空港出発時又は到着時に機長より鳥衝突の報告を受けたが、機体に鳥衝突の痕跡が認め られなかった場合
- ② 自空港到着時に鳥衝突が発生し、鳥衝突の痕跡が認められたが、空港管理者の都合で機体に 付着した検体の採取ができなかった場合
- ③ 自空港到着時に鳥衝突が発生し、鳥衝突の痕跡が認められたが、運航者の都合で機体に付着 した検体の採取が出来なかった場合
- ④ 自空港出発時に鳥衝突が発生したが、自空港での滑走路点検で検体が発見できなかった場合
- ⑤ 検体を採取し調査機関へ送付している場合
- ⑥ ① ~⑤に該当しない場合 (※不明となっている理由を簡単に備考欄に記入して下さい。)

#### (3) 入力が終わったら、ページ下にある「確認画面へ」を押下して下さい。

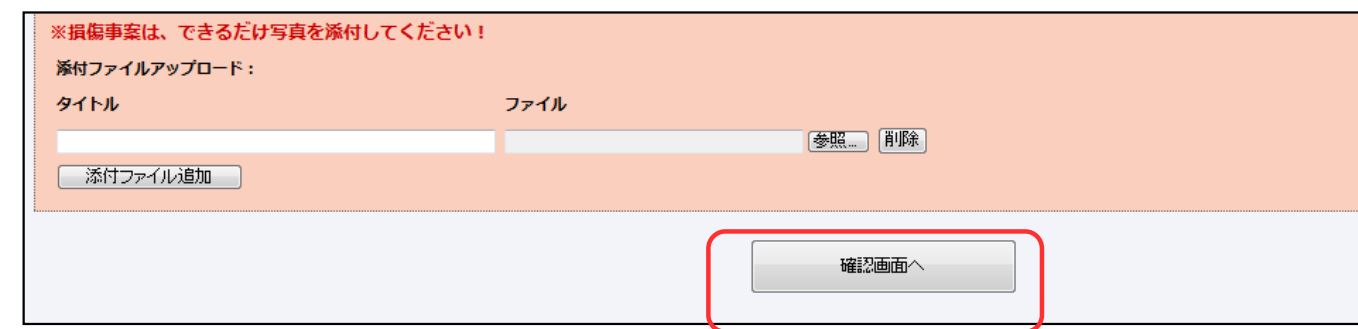

#### (4) 入力内容を確認後、問題なければ「更新実行」を押下する。

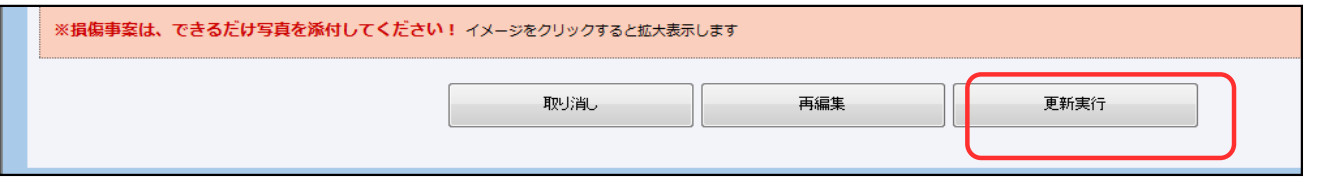

以上で、登録(補足)完了となります。

上記編集方法等を含む、鳥衝突情報共有サイトの操作方法は、同サイト「Documentations」に 掲載されていますので、参照下さい。 ◇操作方法詳細 :鳥衝突情報共有サイト取扱説明書 第4章空港管理者向け機能 ◇鳥の種類:鳥衝突報告または鳥衝突データベースにおける鳥種一覧リスト